# Практическое заниятие №15.

## Тема: **Создание презентации применительно к юриспруденции**

Используя программу создания презентаций составить Презентацию «Криминалистическая характеристика компьютерных преступлений»

**Задание №1**Запустите программу для создания презентацийMSPowerPoint

**Задание №2**Измените дизайн для Вашей презентации:

*Технология работы*:

1. На вкладке Дизайн, в разделе Темы выберите любое оформление;

2. Подберите любой цвет, Шрифты эффекты, измените стиль и т.д.

**Задание №3**Оформите титульный лист Вашей презентации в соответствии с темой.

**Задание №4**Создайте нижний колонтитул с Вашими ФИО, установите дату и время:

*Технология работы*:

1. На вкладке Вставка, в разделе Текст выбрать пункт Колонтитулы;

2. В появившемся окне установить флажки для пунктов Дата и время, номер слайда, Нижний колонтитул;

3. В окне для нижнего колонтитула введите ФИО, должность, категорию;

4. Нажмите *Применить ко всем*.

**Задание №5**Создайте слайд №2:

*Технология работы:*

1. Наберите следующий текст:

**Компьютерная преступность** (преступление с использованием компьютера) представляет собой любое незаконное, неэтичное или неразрешенное поведение, затрагивающее автоматизированную обработкуданныхили передачу данных. При этом, компьютерная информация является предметом или средством совершенияпреступления. Структура и динамика компьютерной преступности в разных странах существенно отличается друг от друга. В юридическом понятии, компьютерных преступлений, как преступлений специфических не существует.

2. Оформите текст на свое усмотрение. Измените внешний вид слайда – вкладка *Дизайн*и выбрать из представленных вариантов.

**Задание №5**Создайте слайд №3:

#### *Технология работы*:

- 1. На вкладке Главная, в разделе Слайды выбрать пункт Создать слайд;
- 2. При необходимости можно изменить макет слайда (пункт Макет);
- 3. Добавьте на слайд маркированный список:
- Хищение денег (подделка счетов и платежных ведомостей,
- перечисление денег на подставные счета и т.д.)
- хищение вещей (покупки с фиктивной оплатой и т.д.)
- хищение машинной информации
- шпионаж и др.
- 4. Добавьте картинку с изображением компьютера.
- 5. Установите на панели Работа с рисунками любые понравившиеся Вам

настройки.

**Задание №6**Создайте слайд №4

Технология работы:

- 1. Введите заголовок слайда «Мотивы совершения компьютерных преступлений».
- 2. Добавьте таблицу 1.

Таблица 1 – Мотивы преступлений

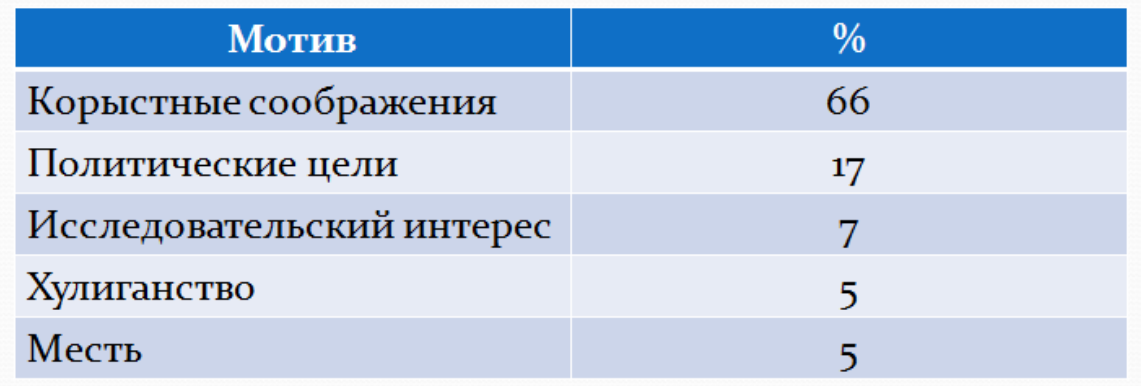

### **Задание №7**Создайте слайд №5

*Технология работы*:

1. Введите заголовок слайда «Финансовые потери в результате нарушений безопасности».

2. Добавьте диаграмму, как показано на рисунке 1.

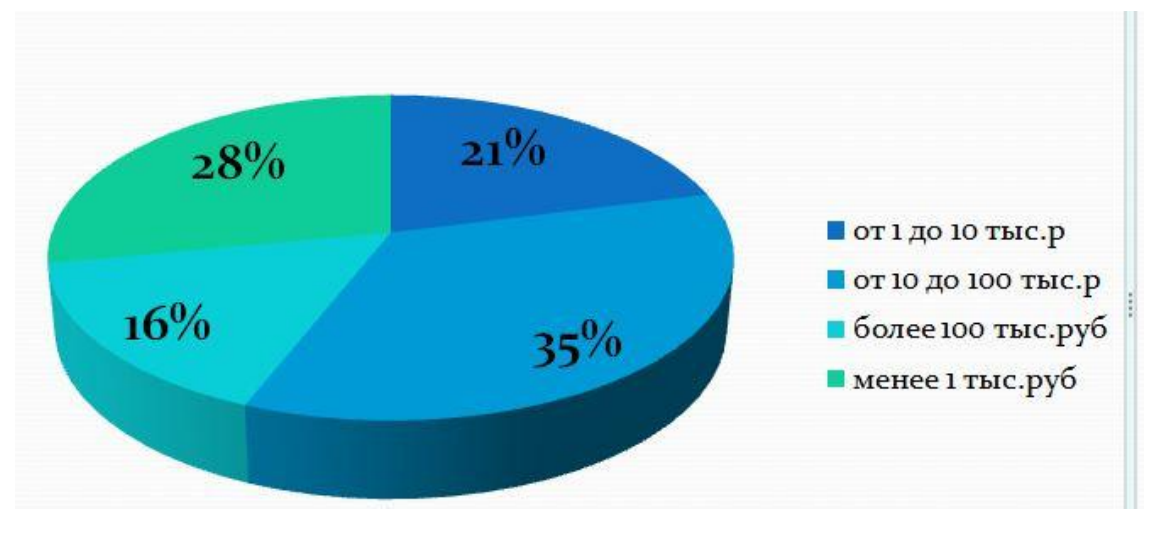

Рисунок 1

**Задание №8**Создайте слайд №6

*Технология работы*:

1. Используя объект WordArt введите заголовок слайда «Группы компьютерных преступников».

2. Добавьте иерархический рисунок SmartArt (рис.2).

3. Измените макет и оформление рисунка по Вашему усмотрению.

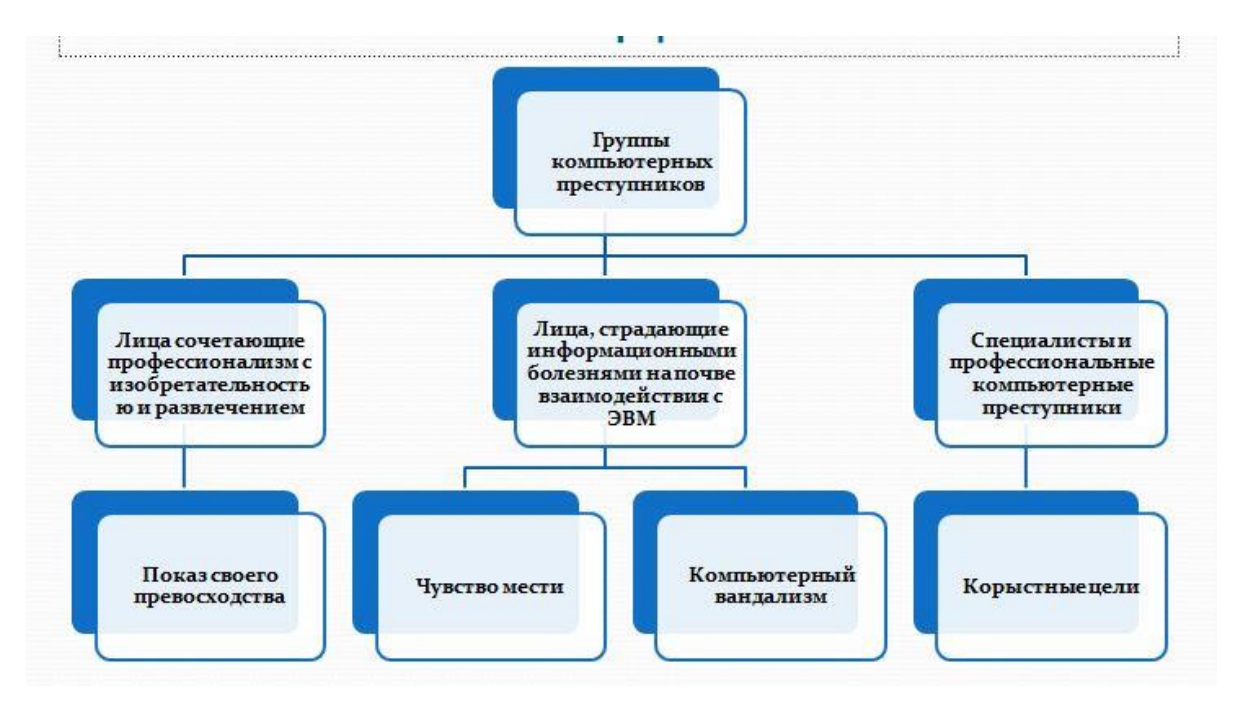

#### Рисунок 2

### **Задание №10**Настройка презентации

Переходим на вкладку *Анимация*и настраиваем анимацию для презентации (появление/движение текста, звуки и т.д.)

Часть анимации доступна на этой вкладке, для доступа к остальному нужно нажать кнопку *Настройка анимации*.

Технология работы:

1. На вкладке Анимация, в разделе Переход к этому слайду выбрать

для каждого слайда любой тип анимации (звук перехода и т.д.).

2. На вкладке Показ слайдов, в разделе Настройка можно настроить

звукозапись, время показа для каждого слайда.

3. На вкладке Показ слайдов, в разделе Начать показ слайдов можно

просмотреть презентацию.

4. Сохраняется презентация аналогично другим офисным программам.

Можно настроить эффекты анимации для каждого элемента на слайде, для

этого:

- Выделите любой элемент на произвольном слайде.
- На вкладке Анимация, в разделе Анимация выбрать Настройка анимации (рис.3).

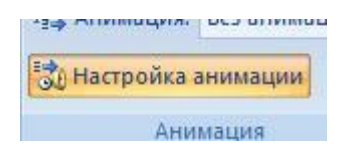

Рисунок 3

Откроется панель Настройки анимации.

Нажмите на кнопку Добавить эффект (рис.4).

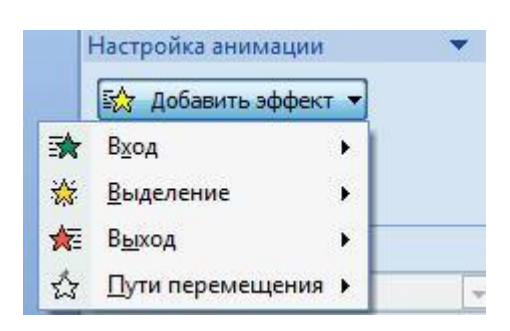

### Рисунок 4

Просмотрите и выберите для объекта на слайде понравившийся Вам эффект.

**Задание 11**Итоговый слайд и создание гиперссылок

Как такового понятия Итоговый слайд в PowerPoint 2007 (2010) нет. Чтобы создать Итоговый слайд выбирается макет слайда, например Заголовок и объект. В заголовке пишется Итоговый слайд. В основном поле выбирается Список и на пункте списка вызывается контекстное меню. Выбирается пункт Гиперссылка и выбирается элемент для ссылки. В списке итогового слайда появляется название выбранного элемента для ссылки и на название ставится гиперссылка.

Гиперссылки можно поставить на слайд в этой же презентации, на сайт, на файл любой программы. Обычно в итоговом слайде гиперссылки ставят на слайд в этой же презентации.

Гиперссылки можно на текст, на рисунки и Управляющие кнопки. Образцы

Управляющих кнопок вызываются через вкладку **Вставка - группу Иллюстрации – Фигуры – Управляющие кнопки**. Кнопка выбирается и рисуется на слайде. Появляется диалоговое окно, через которое устанавливается гиперссылка.

Создайте Итоговый слайд и просмотрите презентацию. Используйте гиперссылки итогового слайда.